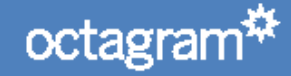

2018

Octagram A1L контроллер СКУД для управления доступа лифтов

РУКОВОДСТВО ПОЛЬЗОВАТЕЛЯ

# Оглавление

<span id="page-1-0"></span>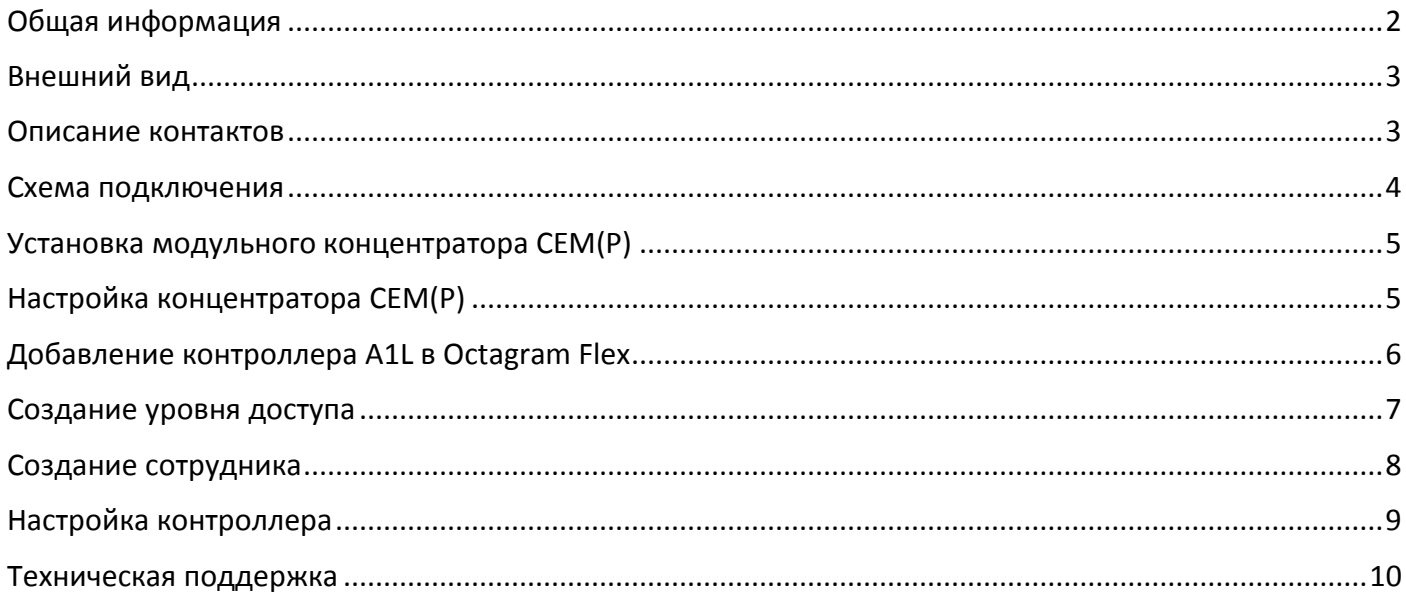

# Общая информация

Контроллер A1 с предустановленной прошивкой L\*.

Предназначен для построения системы контроля доступа лифтов, используется вместе с адресными модулями EMIи EMR.

Внутренняя память от 1000 до 64000 пользователей/событий (\*- означает количество доступной памяти, определяется цифрой в конце названия от 1 до 64).

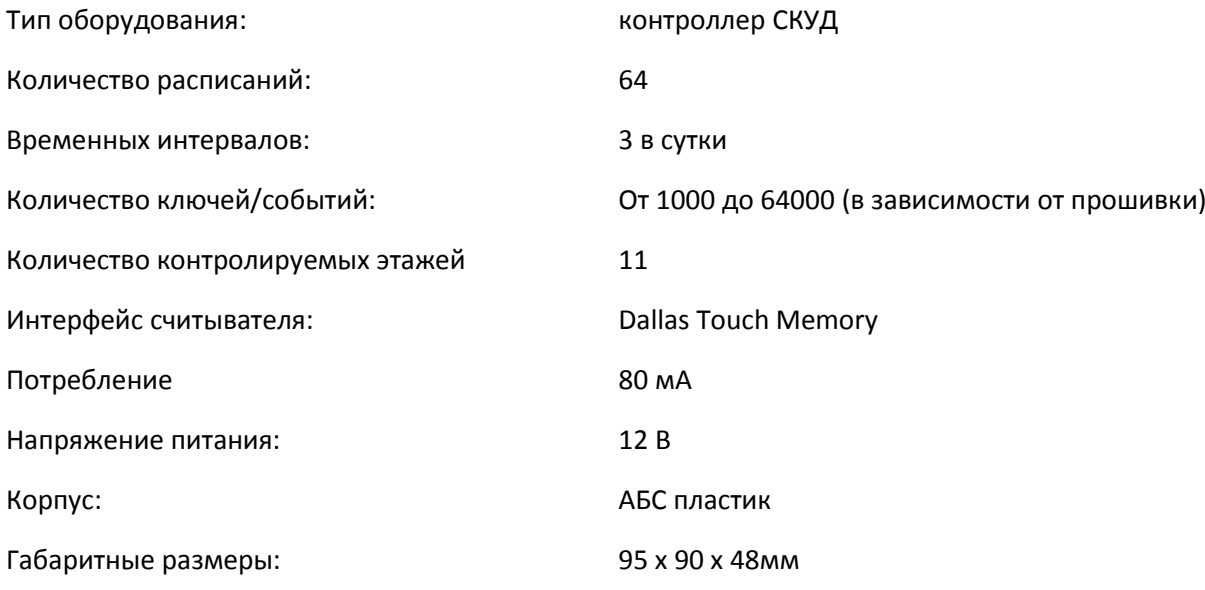

## <span id="page-3-0"></span>Внешний вид

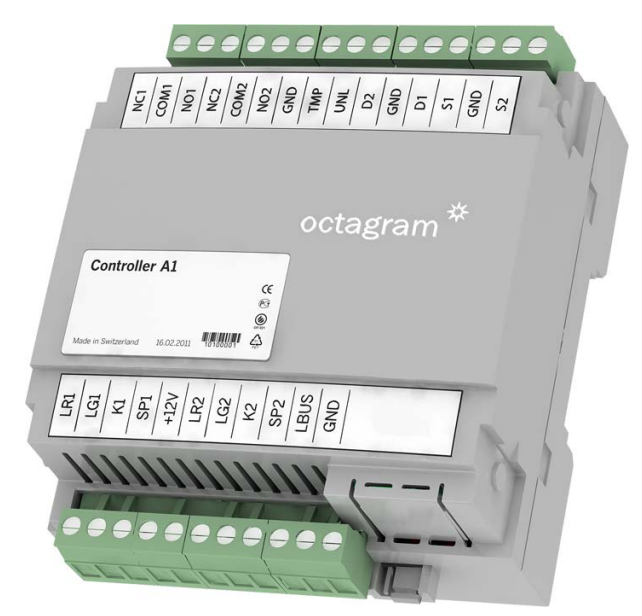

*Рисунок 1 Контроллер А1 общий вид.*

## <span id="page-3-1"></span>Описание контактов

- LBUS контакт подключения к адресной линии связи с другими контроллерами в линии LBUS
- GND общий провод (к контакту заземления не подключать!)

K1 - контакт подключения считывателя. При использовании считывателей с выходным форматом Weigand-26, подключение производить через преобразователь TWT

- LG1 зеленый светодиод индикации на считывателе входа (активный "1")
- LR1 красный светодиод индикации на считывателе входа (активный "1")
- SP1 контакт подключения акустического излучателя звука считывателя входа (активный "1")
- D1 –Контакт подключения адресных модулей EMIи EMR
- TMP контроль тампера
- +12V выходное напряжение +12В для питания внешних устройств
- GND общий провод (к контакту заземления не подключать!)
- K2 не используется
- LG2 –не используется
- LR2 не используется
- SP2 не используется
- D2 не используется
- S1 не используется
- S2 не используется
- UNL не используется.
- NO1, CK1, NC1, NO2, CK2, NC2 не используется

## <span id="page-4-0"></span>Схема подключения

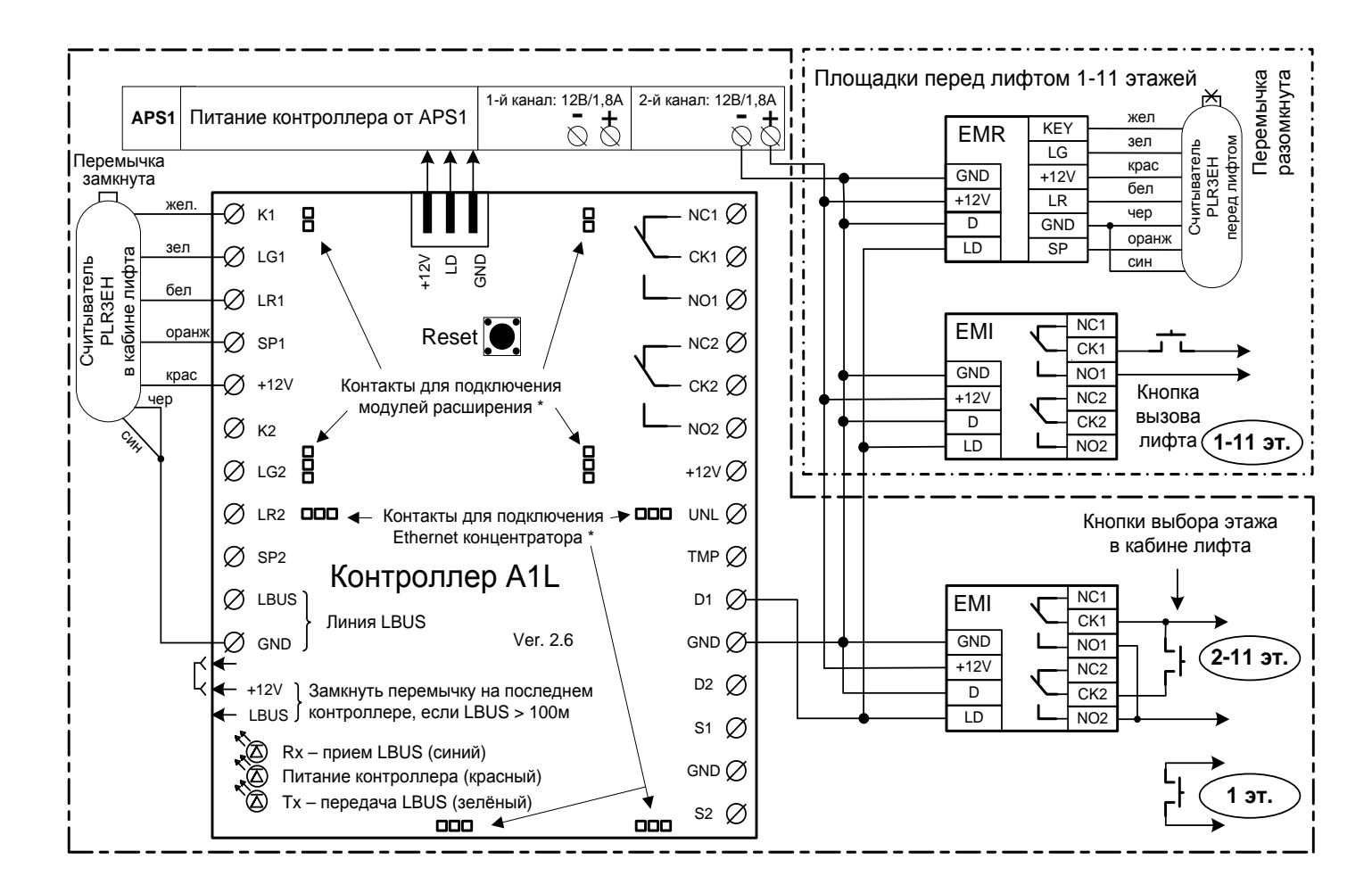

#### *Рисунок 2 Схема подключения.*

### Внимание!

Монтаж модулей рекомендуется производить согласно таблице адресов, тем самым не придется в программе отдельно настраивать принадлежность модуля к номеру этажа:

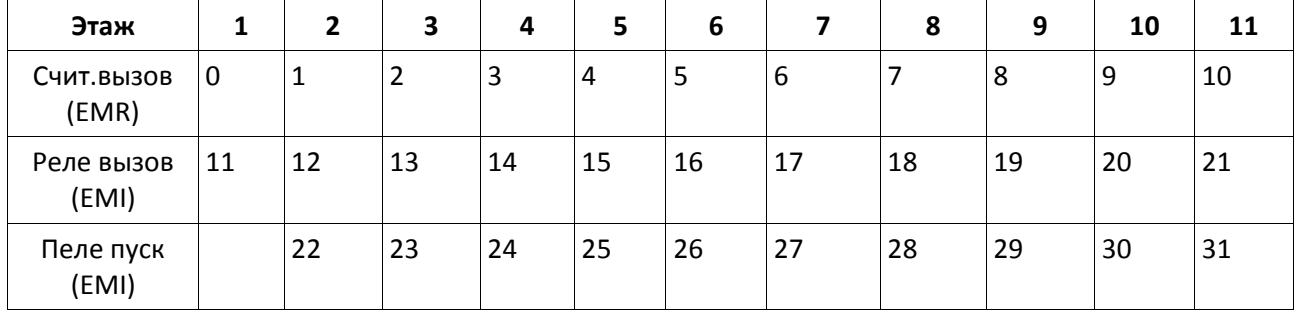

Адрес модуля можно проверить по наклейке на самом модуле.

<span id="page-5-0"></span>Снимите верхнюю крышку и установите концентратор CEM(P) в специальное отделение, так что бы все 4 группы ножек попали в черные разъёмы:

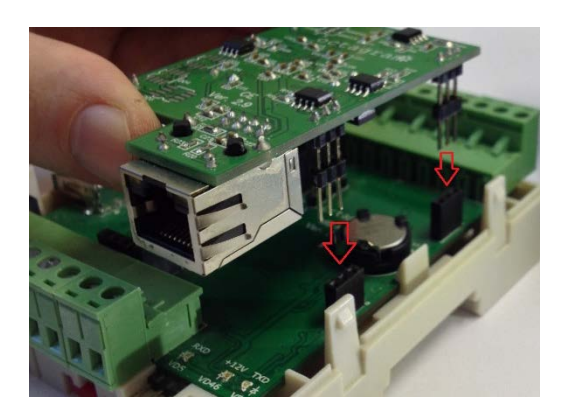

*Рисунок 3. Установка концентратора CEM.*

# <span id="page-5-1"></span>Настройка концентратора CEM(P)

По умолчанию концентратор имеет IPадрес 10.0.0.1. Для настройки используется утилит[а HubIPChanger](http://www.octagram.ru/_files/HubIPChanger.zip)

Для изменения параметров концентратора:

- 1. В свойствах сетевого подключения на вашем компьютере установите IPадрес 10.0.0.101 и Маску 255.0.0.0;
- 2. Запустите утилиту HubIPChanger;
- 3. Подключите концентратор сетевым проводом к компьютеру;
- 4. Включите питание контроллера А1;
- 5. Запустите утилиту HubIPChanger и нажмите «Считать»;
- 6. Пустые поля теперь будут заполонены данными концентратора;
- 7. Измените адрес, маску и шлюз согласно нужным настройкам;
- 8. Нажмите «Записать»;
- 9. Верните свойства сетевого подключения обратно;
- 10. Проверьте концентратор через HubIPChanger, но уже с новым

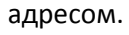

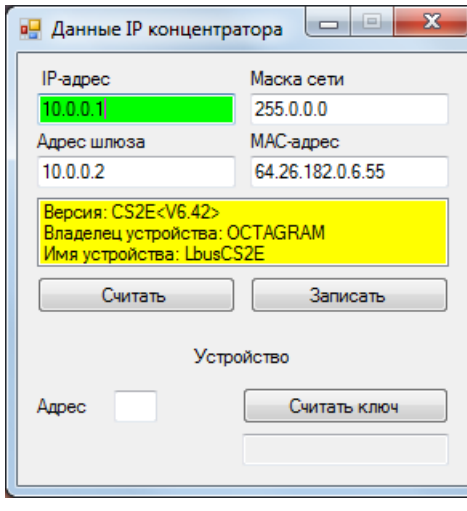

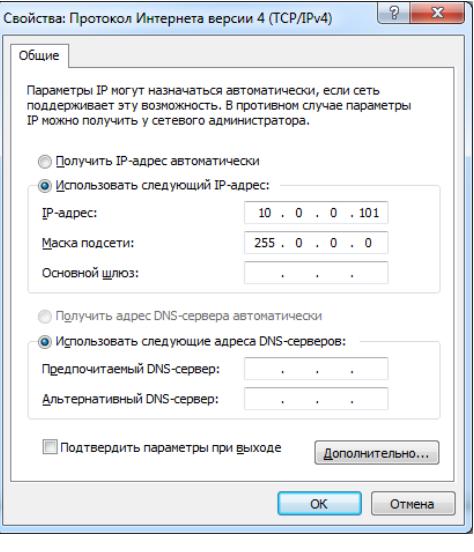

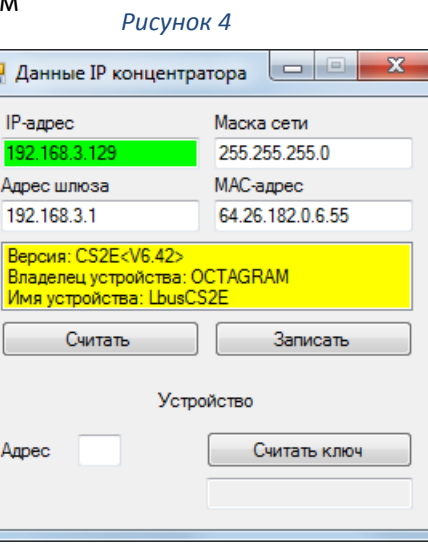

*Рисунок 5. До изменения. Рисунок 6. После изменения.*

# <span id="page-6-0"></span>Добавление контроллера A1L в Octagram Flex

Запустите Octagram Flex, на окне входа в систему используйте:

**Имя пользователя: admin. Пароль: admin.** Поля «Сервер» и «Домен» оставьте пустыми.

*Примечание: Если последующий запрос авторизации не требуется, то установите галочку «запомнить».*

#### Нажмите «Ок».

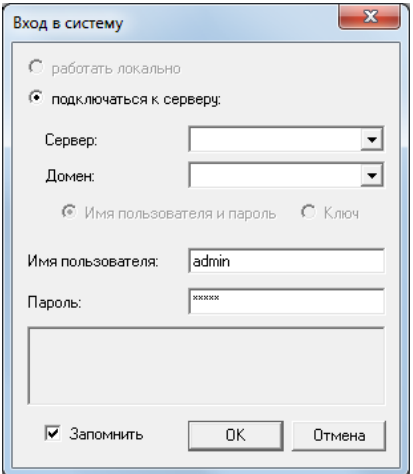

#### *Рисунок 7 Вход в систему.*

В дереве компонент программы перейдите на пункт «Контроль доступа». Правой клавишей мыши выберите пункт контекстного меню «Все задачи/Поиск устройств».

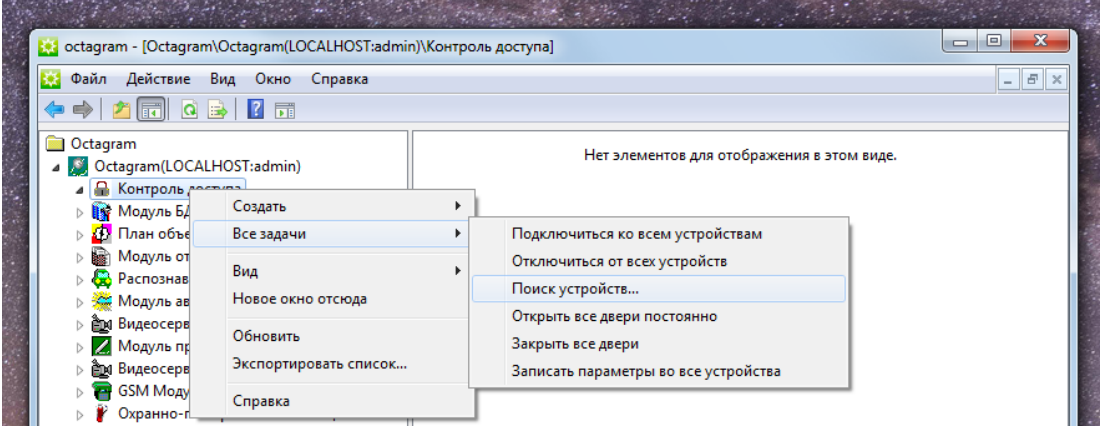

*Рисунок 8 Поиск контроллера.*

В появившемся окне укажите IP адрес концентратора и шинный адрес контроллера:

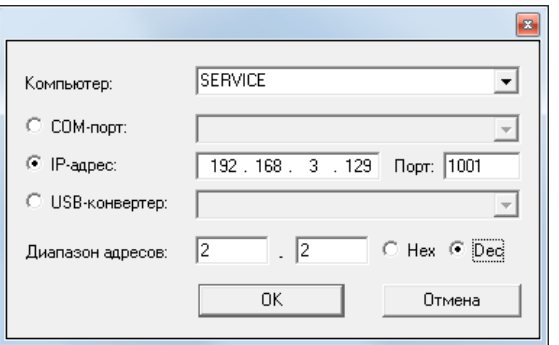

*Примечание: По умолчанию выбран весь диапазон адресов. Для ускорения поиска контроллеров задайте диапазон адресов или конкретный адрес. Адрес контроллера можно узнать на обратной стороне контроллера. Адрес указан в десятичном виде (Dec).*

Нажмите «ОК».

В появившемся информационном окне будет представлен ход и результаты поиска.

Поиск занимает некоторое время, интерфейс может быть не активен на время операции.

Новый контроллер и подключенные к нему модули добавится в дереве компонентов программы в модуле «Контроль доступа».

Примечание:все «считыватели» создаются автоматически, в не зависимости от наличия модуля EMR.

«Пуск» и «Вызов» добавляются только при наличие подключенного модуля EMI, назначение присваивается согласно Таблице адресов!

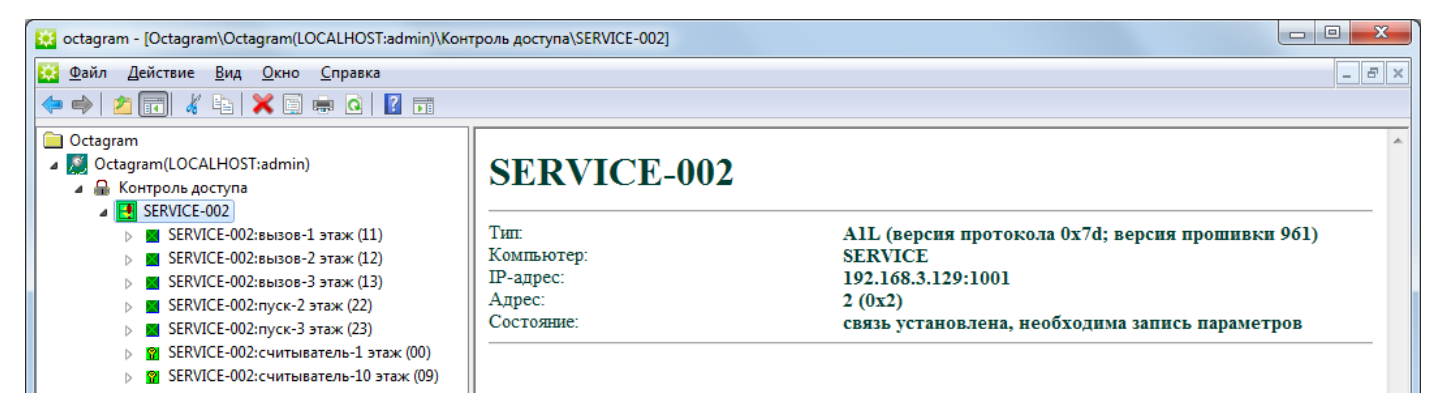

Переименуйте контроллер и модули что бы с ними было легче работать.

## <span id="page-7-0"></span>Создание уровня доступа

Выделите пункт дерева компонент Модуль БД/Основная БД/Уровни доступа. В контекстном меню выберите пункт «Создать/Уровень доступа».

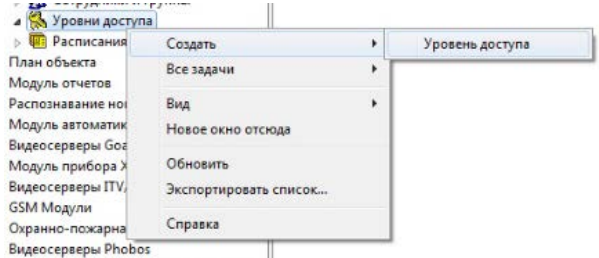

Заполните появившуюся в области просмотра форму:

- Нажмите кнопку «Добавить»;
- Выберите в выпадающем списке Считыватель этажа;
- Выберите тип доступа «Генеральный»;
- Выберите расписание «Всегда».

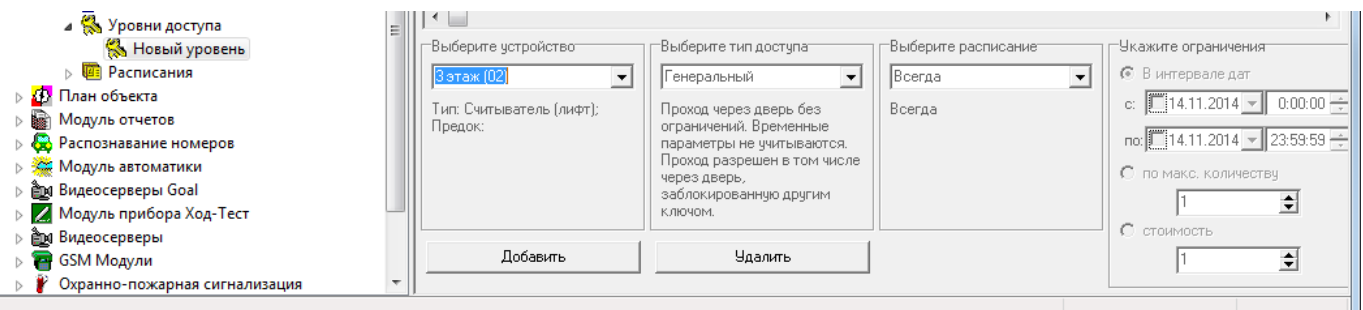

7

Нажимая на кнопку «Добавить» повторно, в один уровень доступа вы можете прописать сразу несколько

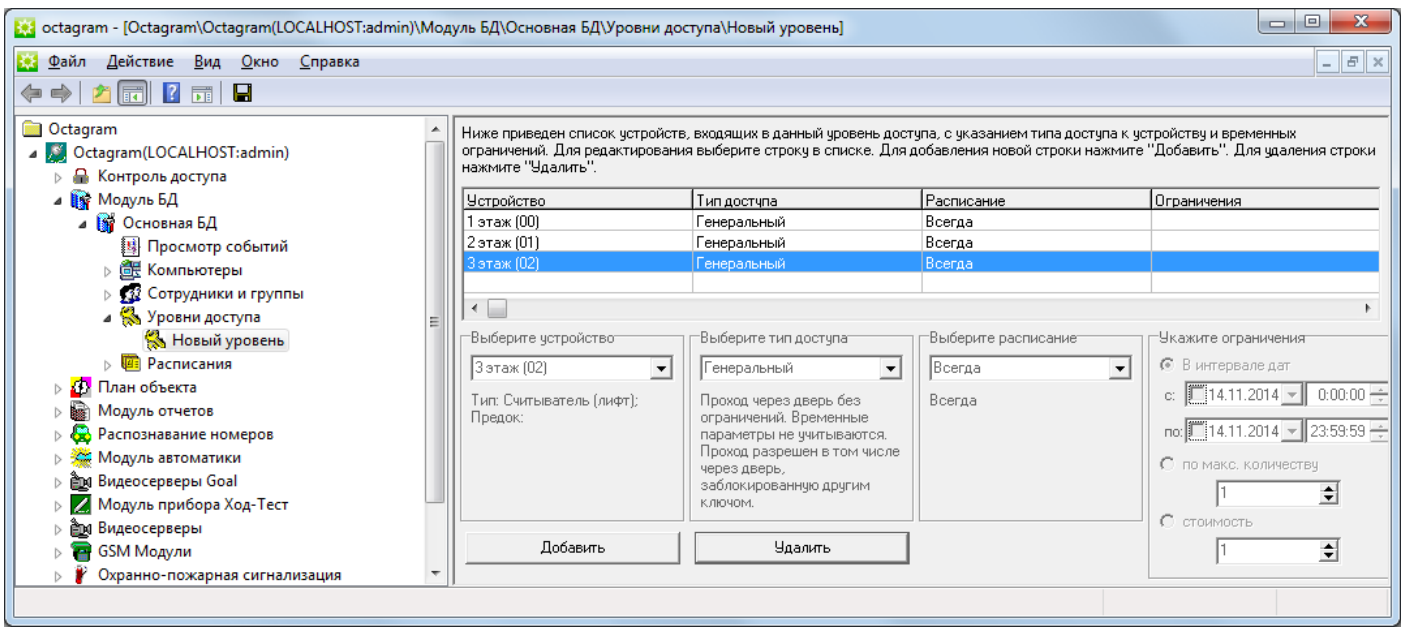

#### «этажей»:

Сохраните уровень доступа, нажав кнопку «  $\blacksquare$  » на панели инструментов консоли.

Для удобства «Новый уровень» можно переименовать.

## <span id="page-8-0"></span>Создание сотрудника

Для создания сотрудника выберите в дереве компонент «Модуль БД/Основная БД/Сотрудники и группы». Если сотрудник должен входить в состав группы, создайте ее. Выберите в контекстном меню пункт «Создать/Сотрудник».

Откроется окно «Свойства: Новый сотрудник», перейдите на вкладку «Ключ».

Нажмите кнопку «Считать».

Убедитесь, что к компьютеру подключен USB считыватель Ironlogic Z-2.

На вкладке «Чтение ключа» в выпадающем списке выберите виртуальный COM порт на котором находится USB считыватель.

Приложите карту к USB считывателю, окно закроется автоматически.

Код карты появится в поле «Номер Ключа».

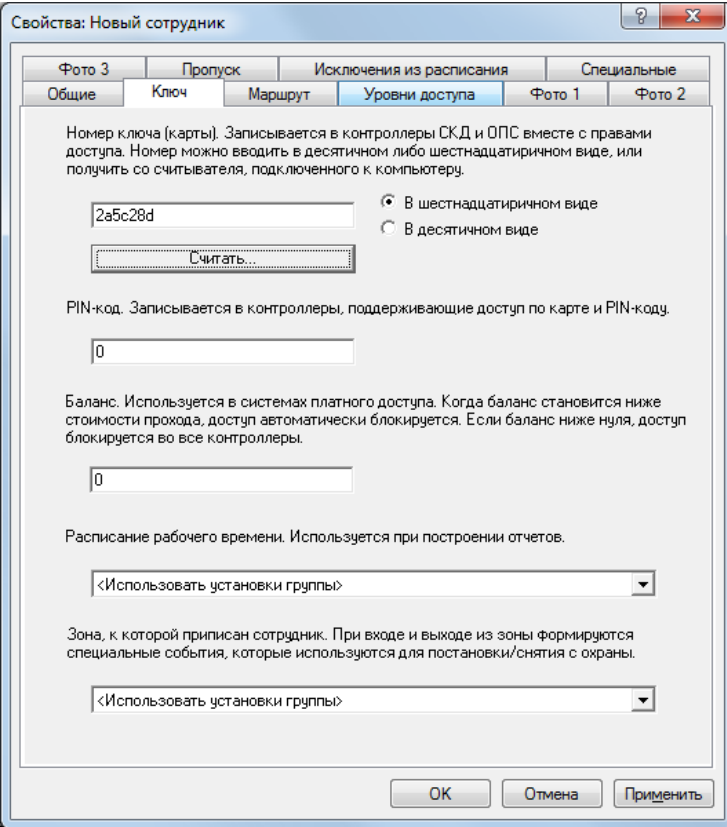

Перейдите на вкладку «Уровни доступа». Установите флажок на ваш уровень доступа.

Примечание: если сотрудник находится в группе, то выставлять уровень доступа можно в свойствах группы.

Сохраните настройки и нажав «ОК» в нижней части окна свойств сотрудника.

## <span id="page-9-0"></span>Настройка контроллера

Для настройки контроллера выделите его в пункте «Контроль доступа» дерева компонентов. В контекстном меню выберите «Свойства» или нажмите кнопку «Свойства» на панели инструментов.

В появившемся окне задайте параметры работы контроллера.

Автоматическое подключение. Установите этот флажок для автоматического подключения к контроллеру при включении сервера Octagram Flex.

Запись параметров. Установите по надобности автоматически при изменении или вручную.

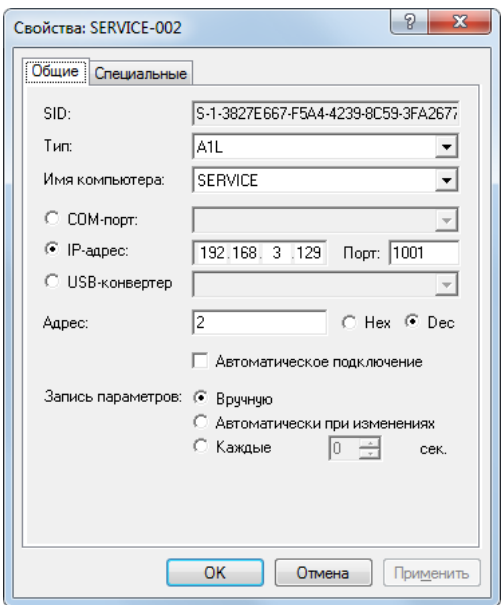

При первоначальной настройке рекомендуется запись вручную.

На вкладке «Специальные», укажите время выбора этажа и включения реле модулей EMI:

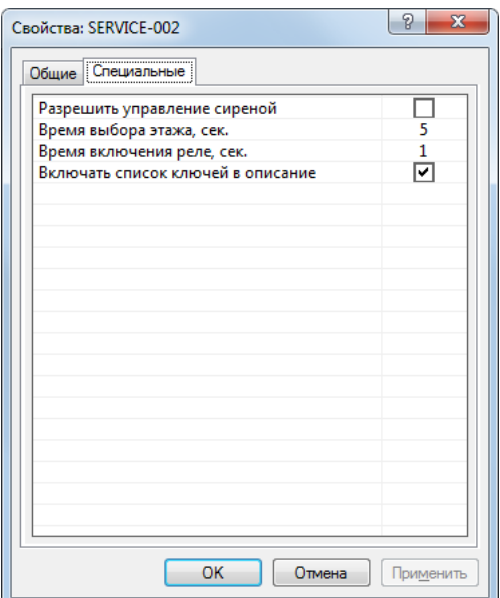

После завершения настроек, нажмите «ОК» и запишите параметры в контроллер, что бы принять все настройки:

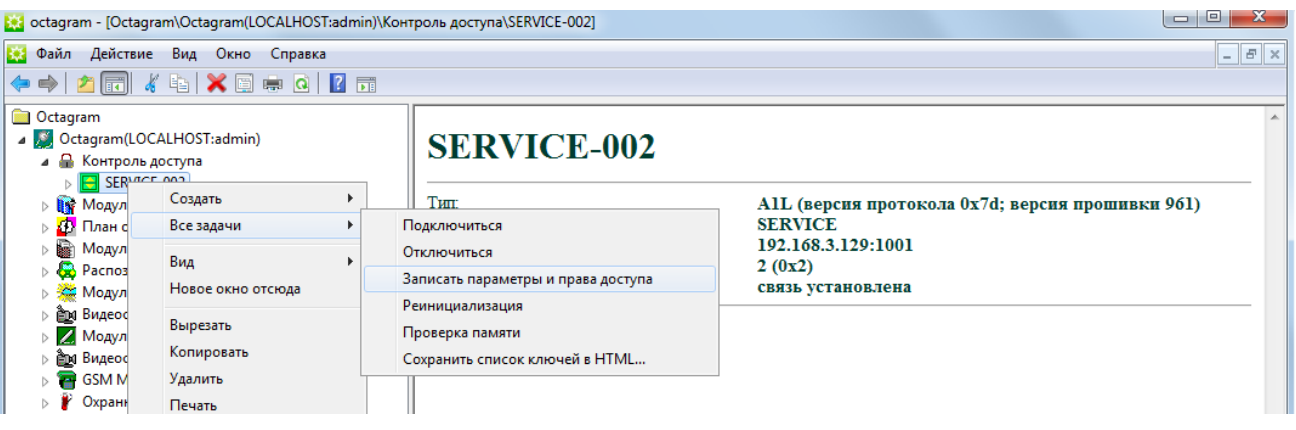

Контроллер готов к работе!

## <span id="page-10-0"></span>Техническая поддержка

Техническая поддержка продукции Octagram осуществляется в рабочее время предприятияизготовителя. Поддержка ориентирована на подготовленных инженеров и пользователей программного обеспечения в среде Windows. Конечные пользователи данной системы должны связываться с дилерами предприятия-изготовителя, прежде чем обращаться к предприятию изготовителю.

Предприятие-изготовитель оставляет за собой право вносить доработки и изменения, не влияющие на технические характеристики и потребительские свойства системы.

Предприятие - изготовитель осуществляет бесплатные консультации по телефону, а также проводит:

• еженедельные семинары, охватывающие вопросы установки, настройки и эксплуатации системы и программного обеспечения Octagram Flex;

- дистанционное обучение;
- сертификацию пользователей системы;
- тематические семинары на территории заказчика (услуга платная).

## **Сведения о сертификации**

Сертификат пожарной безопасности С-RU.ЧС13.В.01065, срок действия до 21.03.2023. Декларация о соответствии TC N RU д-RU.АГ73.В.45639 срок действия до 22.06.2019.

## **Сведения о производителе**

Группа «Октаграм»

Адрес: г. Москва, 1-й Басманный переулок, д. 12, стр. 1, 105066.

Тел.: 8 (495) 308-00-64, 8 (800) 775-96-26 (бесплатно с городского и мобильного телефонов по России).

Факс: 8 (495) 607-02-56

Электронная почта: info@octagram.ru, интернет: [www.octagram.ru.](http://www.octagram.ru/)

Octagram™ является зарегистрированной торговой маркой, принадлежащей швейцарской компании Octagram S.A. © Все права защищены.